## **Accessing Grants Online using Internet Explorer 11**

- 1. With the default Grants Online login screen opened, locate and click (or tap) the **Internet Explorer** icon.
- 2. Prior to executing the next step, go to Internet Options (located on the Tools menu) and make certain the option to *Delete Browsing History on Exit* is not selected. If it is, the user will have to redo the Compatibility View Settings each time s/he closes out his/her browser.
- 3. In the upper right-hand corner of the screen, click (or tap) the  $\overline{\mathbb{Q}^3}$  icon.

–or–

From the Menu bar, click (or tap) **Tools**.

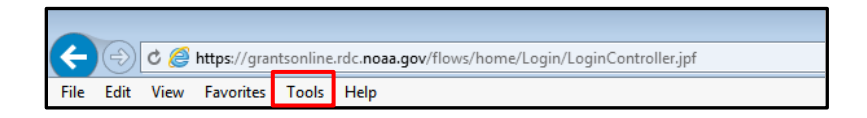

4. Select the **Compatibility View Settings** option.

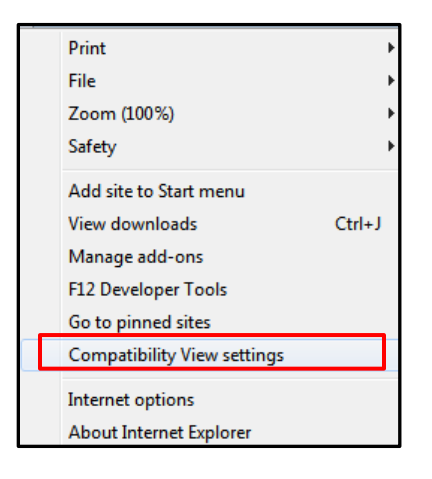

5. In the box below the **Add this website** header, type *[https://grantsonline.rdc.noaa.gov.](https://grantsonline.rdc.noaa.gov/)*  Click (or tap) the **Add** button.

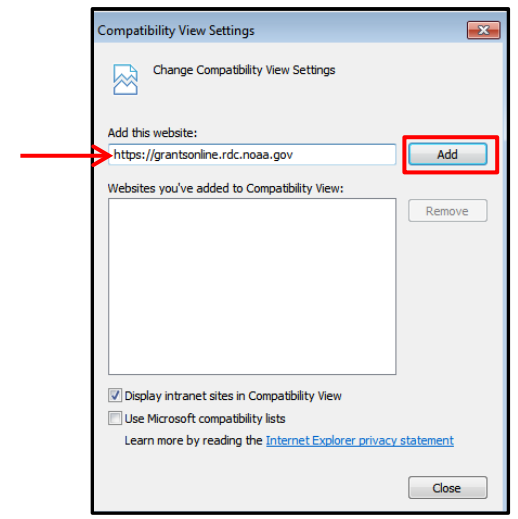

6. In the box below the heading **Websites you've added to Compatibility View,** noaa.gov is visible.

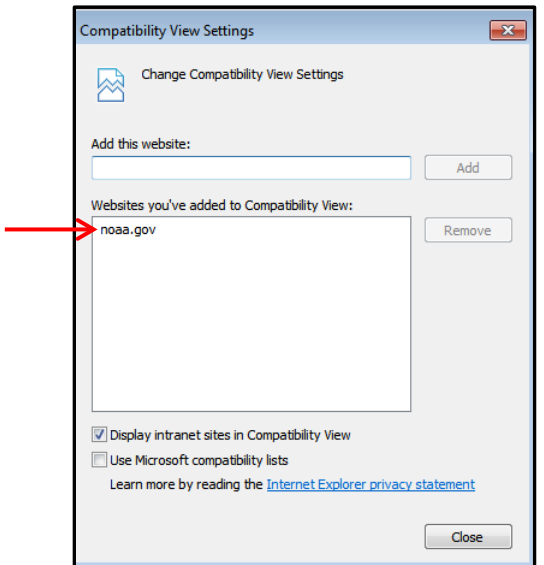

7. To close the Compatibility View Settings window, click (or tap) the in the upper right-hand corner.

–or–

Use the Close button at the bottom of the screen.

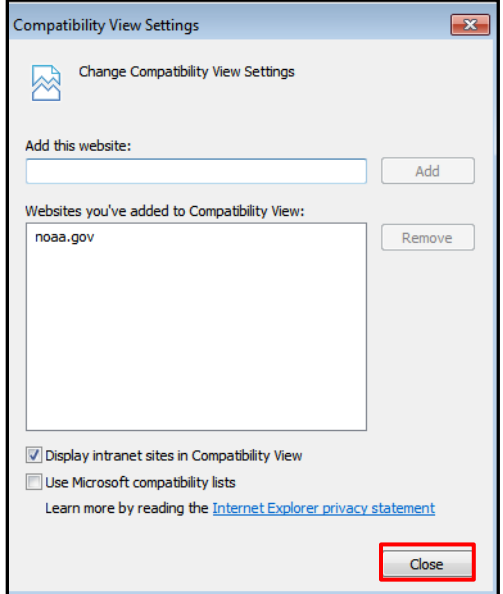

8. Reopen the browser and type [https://grantsonline.rdc.noaa.gov](https://grantsonline.rdc.noaa.gov/) into the browser's address box. Typically this redirects the user to the following URL: <https://grantsonline.rdc.noaa.gov/flows/home/Login/LoginController.jpf> If the redirect does not

occur, a list of websites is visible. From that list, select either **Grants Online** or **Login** under the Grants Online – NOAA header.

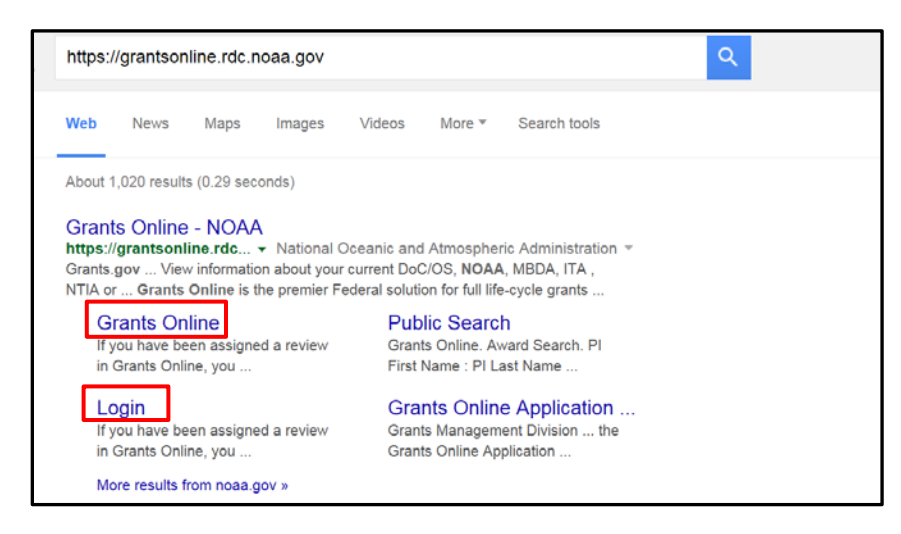